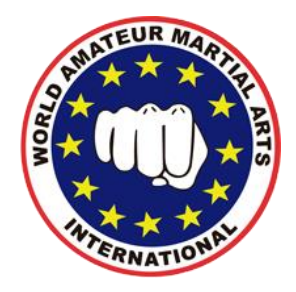

Paso 1: Registrarse con la contraseña se que quiera.

**Paso 2:** Desde Match Point, seleccionar: "Inf. y Estadísticas"--"Clientes"--"Clientes Total" **Paso 3:** Modificar los campos:

*"Fecha alta hasta"* → 31/08/2018 (en el caso del trimestre actual) *"Tipo Cliente"* → "ALTA" *"Estado"* → "Alta" y obtener informe en formato Excel.

## **"Fechas de alta hasta" correspondientes al año 2019:**

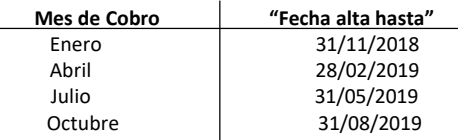

**Paso 4:** Opción "SUBIR", seleccionar el archivo de Excel exportado anteriormente por Match Point con doble click. Las escuelas que no tengan Match Point les enviaremos plantilla para que rellenen los datos y suban ese archivo. **(NO SE PUEDE SUBIR NINGUN OTRO)**

**Paso 5:** Opción "Estado", seleccionar **"Pendientes"**, os aparecerán todos los alumnos que se deben afiliar, los tenéis que ir validando.

**Paso 6:** Opción "Estado", seleccionar **"Renovaciones"**, os aparecerán todos los alumnos que están por renovar, validarlos.

## **¿Qué hacer cuándo un alumno pendiente no se quiera validar?**

Aparecerán estos iconos al lado de cada nombre, con ellos podréis:

- Dar de baja a un alumno especificando motivo. Por ejemplo (No viene a entrenar).
- Cambiar estado del alumno, hay un desplegable donde veréis las opciones.

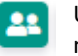

Unir un alumno que se ha duplicado, porque está mal escrito el nombre… Los podréis unir y modificar sus datos.

**Nota: Se puede editar toda la información de los alumnos menos el número de licencia**

**Para cualquier duda y/o problema enviar correo a: seguros@wamai.net**

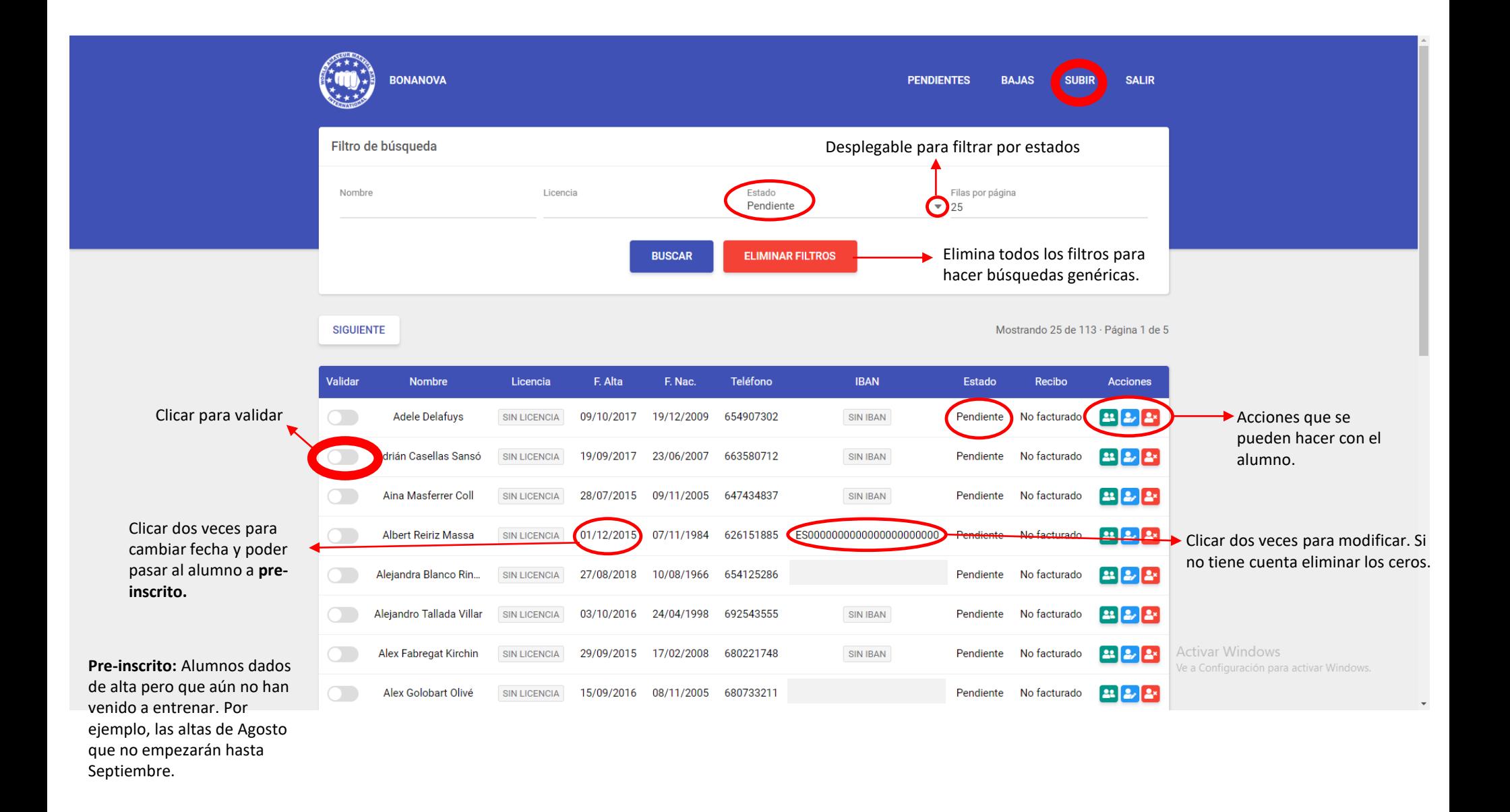